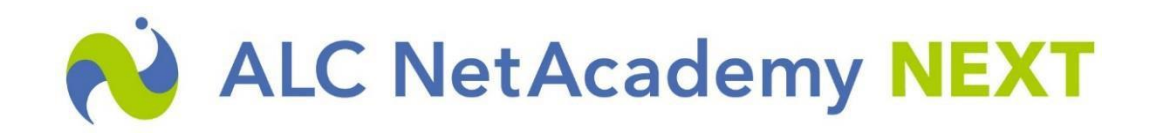

テクニカルサポート 更新プログラム適用及び確認手順 **更新プログラム適用前の注意点**

SQLServer と認証できるアカウントにてログインする必要がございます。

## **更新プログラム適用方法**

- 1. 弊社よりお知らせしたメールより更新プログラムをダウンロードします。 (「update\_xxxxx.zip」のファイル名になります)
- 2. ダウンロードしたファイルを解凍します。

尚、ダウンロードファイルにはパスワードが設定されておりますので、弊社よりお知らせしたパ スワードで回答してください。(注1)

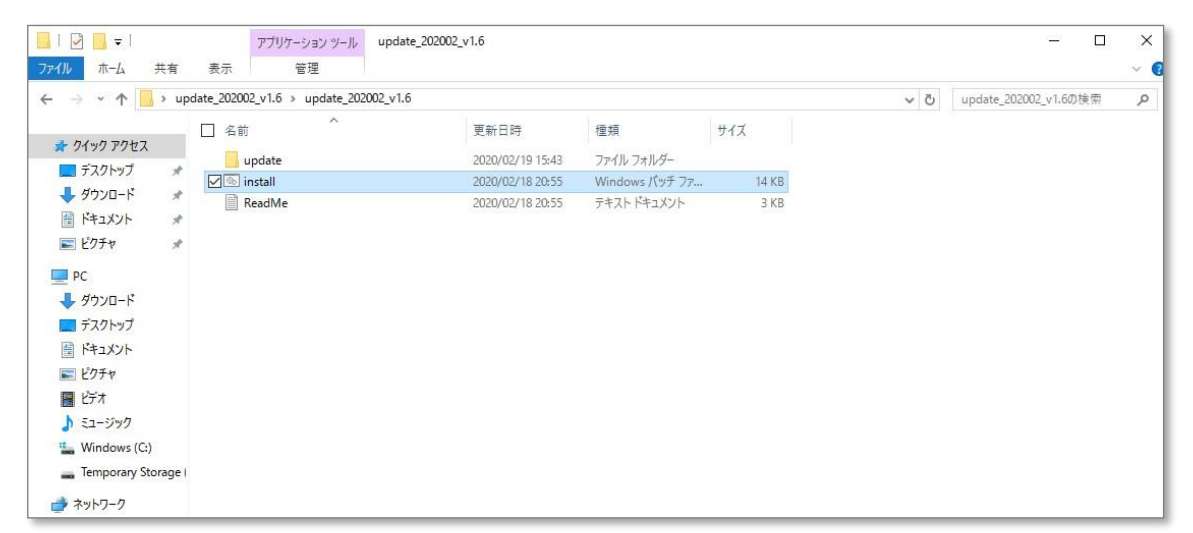

注1.

展開時に[WindowsによってPCが保護されました]と警告文が出る可能性が御座います。 下記警告が表示された場合、[詳細情報]を押下して[実行]を押下してください。 ※ご利用されているセキュリティソフトによって警告メッセージが異なる場合がございます。

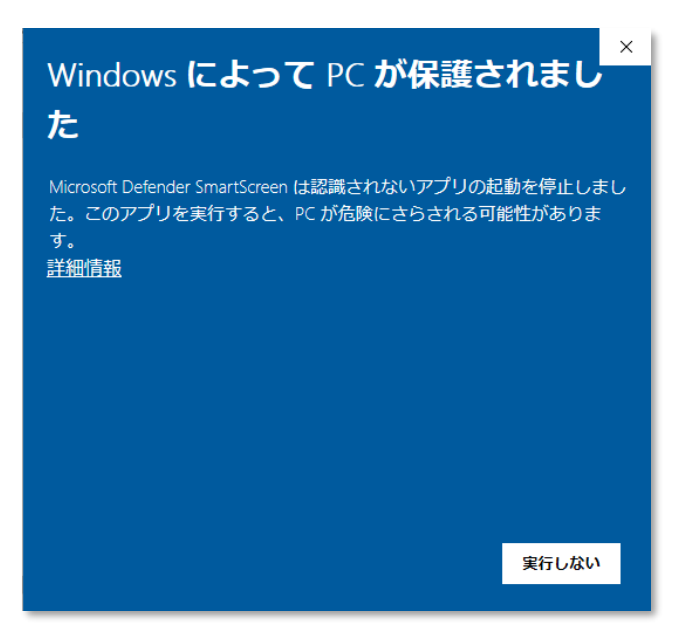

- 3. 解凍したファイルを NetAcademy NEXT サーバにコピーします。
- 4. NetAcademy NEXT サーバ上で「install.bat」をダブルクリックし実行します。 (サーバへは管理者権限を持ったアカウントでログインしてください)
- 5. 「ALC NetAcademy NEXT のインストール先ドライブを指定して下さい。(例:d)」と表 示されたら、ALC NetAcademy NEXT のインストール先ドライブ名を入力して [Enter]を押下します。

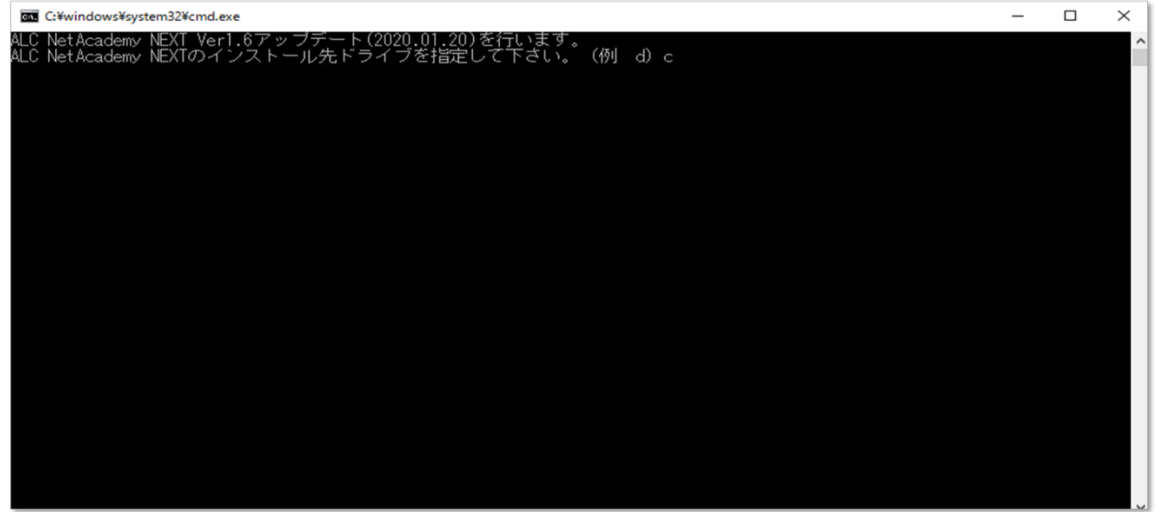

install.bat が実行されると、インストールの進行状況のメッセージがコマンドプロンプトに 出力されます。

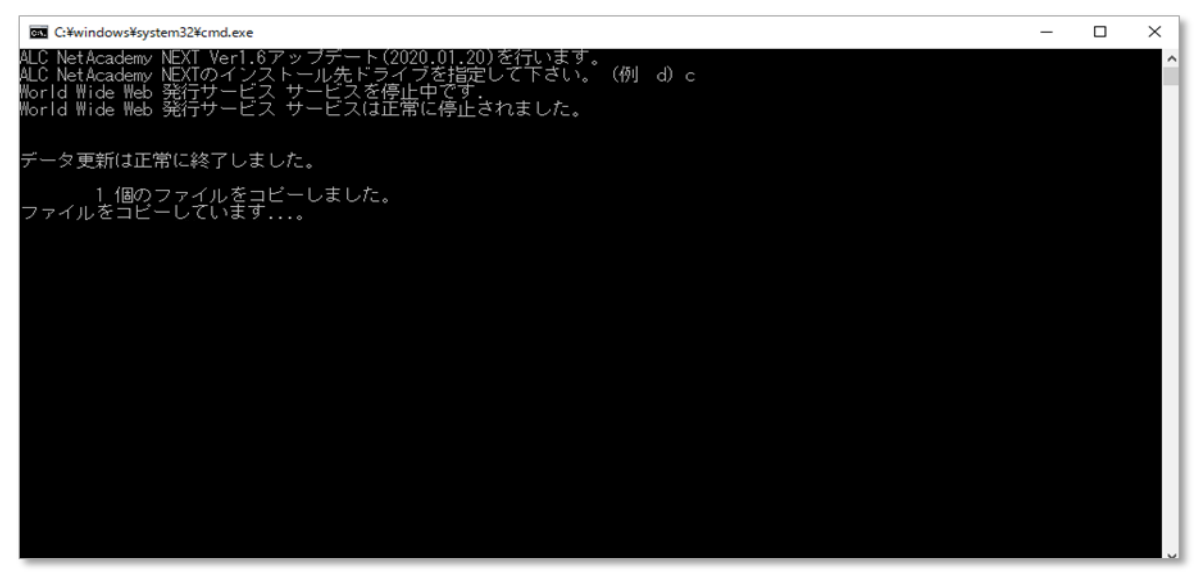

インストールが完了すると、以下の通り、メッセージが表示されます。

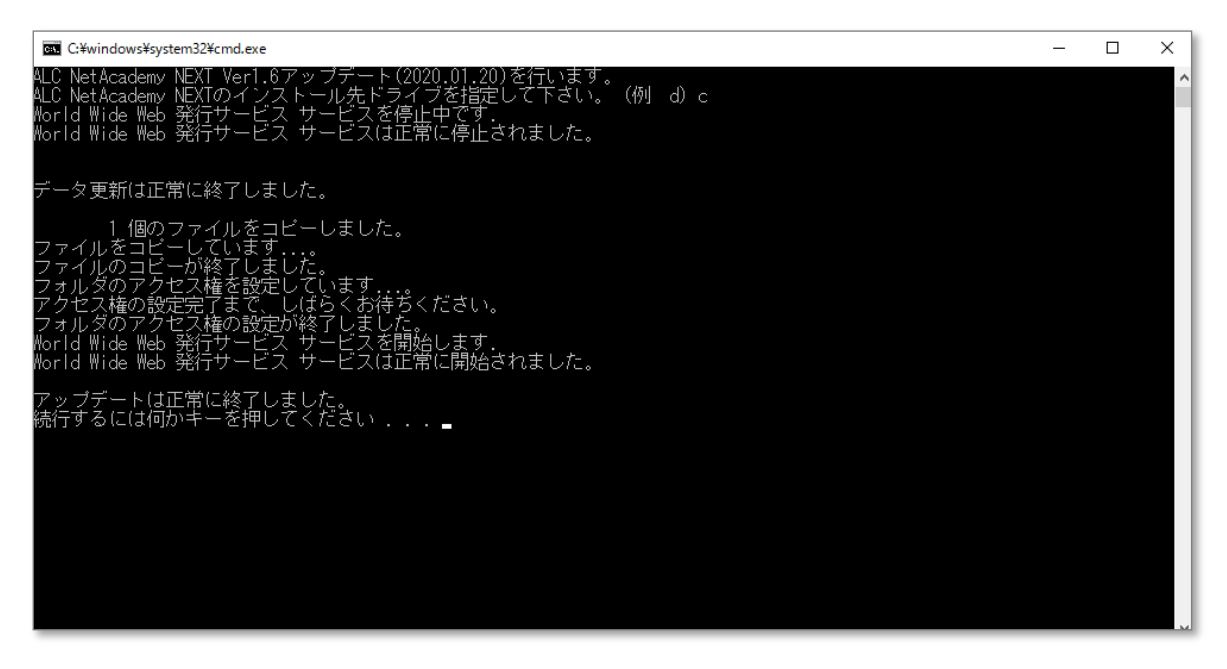

6. 上記と同じメッセージが表示されたら[Enter]を押下してコマンドプロンプトを閉じます。 \* 上記とは異なるメッセージが表示された場合は、更新プログラムの適用に失敗してい る可能性があります。ALC [NetAcademy](https://www.netacademy.jp/contact/) サポート係までご連絡下さい。

パッチが正しくインストールされたことを、次の手順を行って下さい。

1. アプリケーションサーバに、コントロールパネルを開いて、①「プログラム」をクリック して、次に②「プログラムと機能」をクリックします。

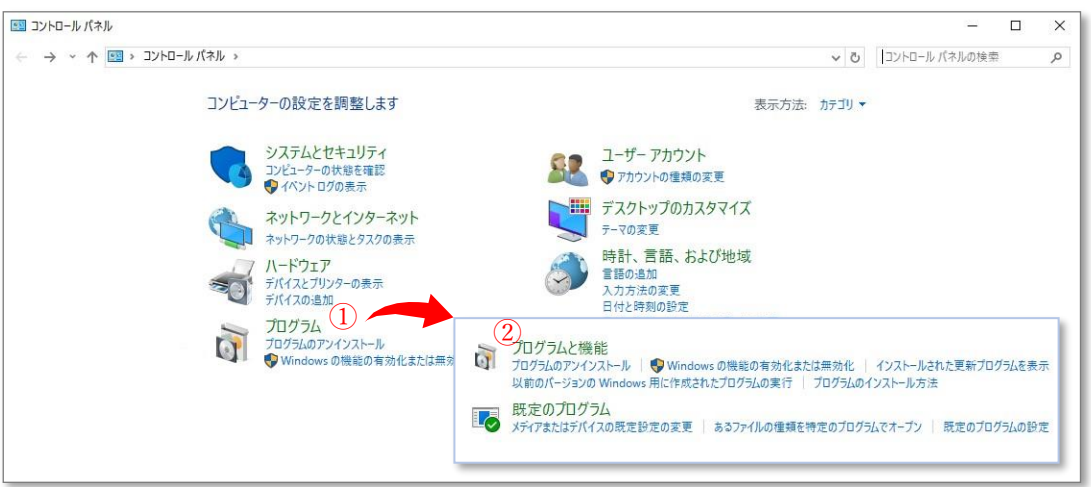

2. インストールされているプログラムが表示され、その一覧の中に「ALC NetAcademy NEXT」を見つけて、バージョンが目的のバージョンとなっていることを確認して下さ い。

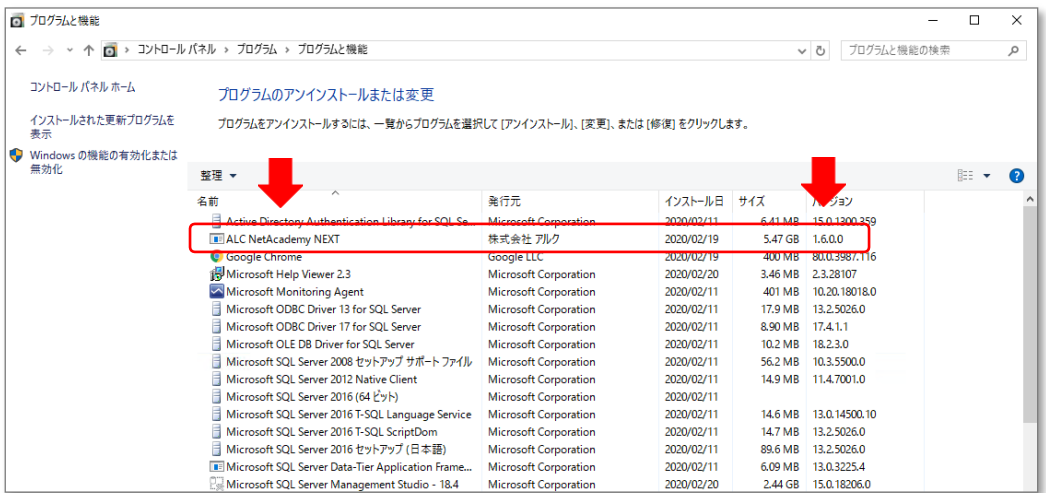

「ALC NetAcademy NEXT」のバージョンが変更されていない場合、更新プログラムの適 用に失敗している可能性があります。ALC [NetAcademy](https://www.netacademy.jp/contact/) サポート係までご連絡下さい。